## Viewing Collaborate Ultra Recordings

1. In the Course Menu, click Web Conferencing.

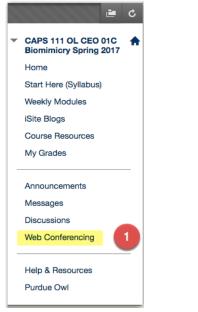

- 2. Click on the hamburger icon on the upper left to show the menu.
- 3. Select Recordings.

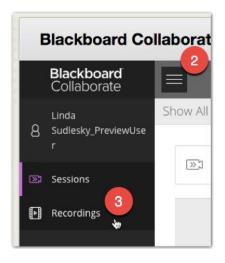

4. Click Recent Recordings to open a dropdown menu and select Recordings in a Range.

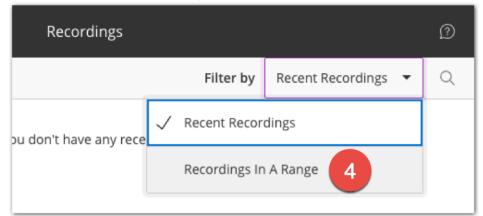

## 5. Change the dates to include the time period your recordings were made.

| ≡                 | Recordings |                         | P |
|-------------------|------------|-------------------------|---|
| 5                 | Filter by  | Recordings In A Range 🔻 | Q |
| 1/1/17 to 4/14/17 |            |                         |   |

Click on the recording name or the option menu to view or to download the recording (only if the instructor allows downloads).

|                                                      | Recordings                             |                     |             | £   |
|------------------------------------------------------|----------------------------------------|---------------------|-------------|-----|
|                                                      | Filter                                 | by Recordings In    | n A Range 🔻 | • ( |
| 1/1/17 💼 to 4/14/17 💼                                |                                        |                     |             |     |
| Recording Name 6                                     | Session Name                           | Date                | Duration    | 6   |
| Collaborate Ultra Support Training - recordi<br>ng_1 | Collaborate Ultra Support Traini<br>ng | 4/6/17, 2:03 PM     | 00:33:08    |     |
| Course Room - recording_1                            | Course Room                            | 1/11/17, 2:45<br>PM | 00:32:21    |     |
| Group 2 - recording_1                                | Group 2                                | 1/11/17, 1:06<br>PM | 00:01:12    |     |

7. For either viewing option, you will need to click the play button to start the recording.

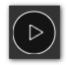

Please Note: The posting of recordings is done by Blackboard and varies in processing time based on the size of the recording.